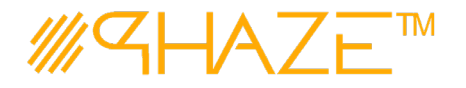

### **Overview**

The Issue process is used to manage virtually any type of business process with any number of workflow steps due to the PHAZE Collaboration Loop. The Issue process initiator will submit the Issue process into the Collaboration Loop assigning any team member Ball in Court (BiC) responsibility. The BiC stakeholder will continue the collaboration by using the *Forward for Collaboration* workflow option. Doing so continues the collaboration until the process is returned to the initiator for revision or forwarded to the initiator for closure. If forwarded for closure, the initiator will have the opportunity to *Request Response Clarification* which will send the Issue process back into the Collaboration Loop.

The Issue process is initiated by any team member except for a participant with the External Stakeholder role assignment. External Stakeholders can be given the privilege to initiate Issues by the PHAZE administrator. Otherwise, External Stakeholders can only be carbon copied into the Issue process which permits them to participate in the Issue collaboration, i.e., view, comment and attach documents to the Issue.

Note: External Stakeholder will have no visibility into Public or Private Issues unless 1) they are CC'd or 2) The Phaze administrator has provided the privilege to create Issues. In case two, the External Stakeholder will be permitted to view all Public Issues and only view private issues for which they have been CC'd.

### **Participants**

The following project participants are involved in this process:

- **Initiator (Any PHAZE user and External Stakeholders with the privilege enabled)** Initiates the process.
- **Ball In Court Responsibility** Any team member selected for collaboration.

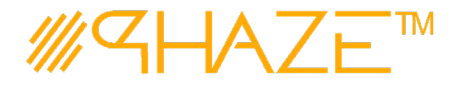

## **Workflow Diagram**

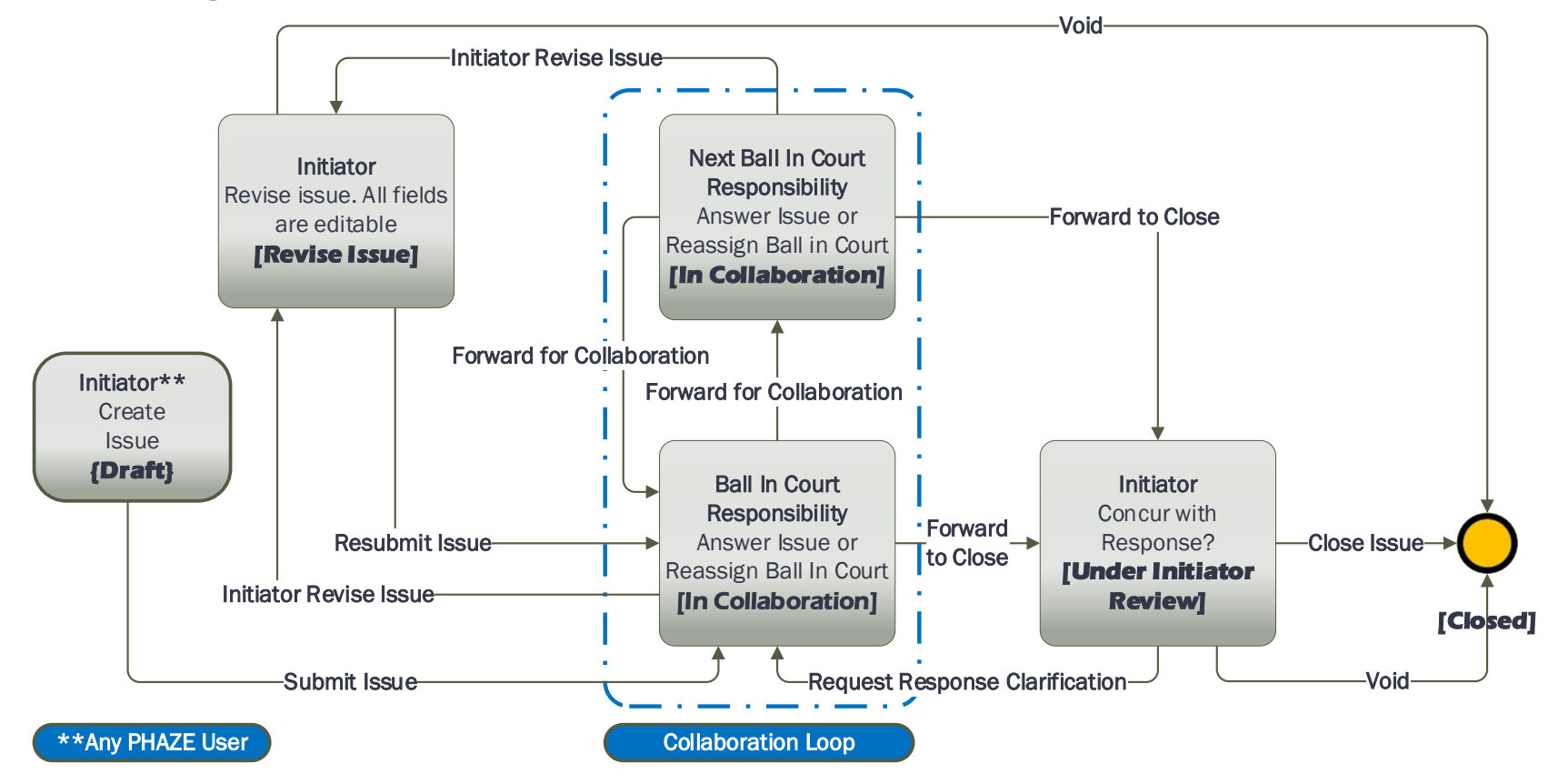

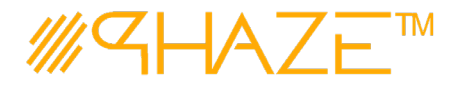

## **Work Instruction**

<span id="page-2-0"></span>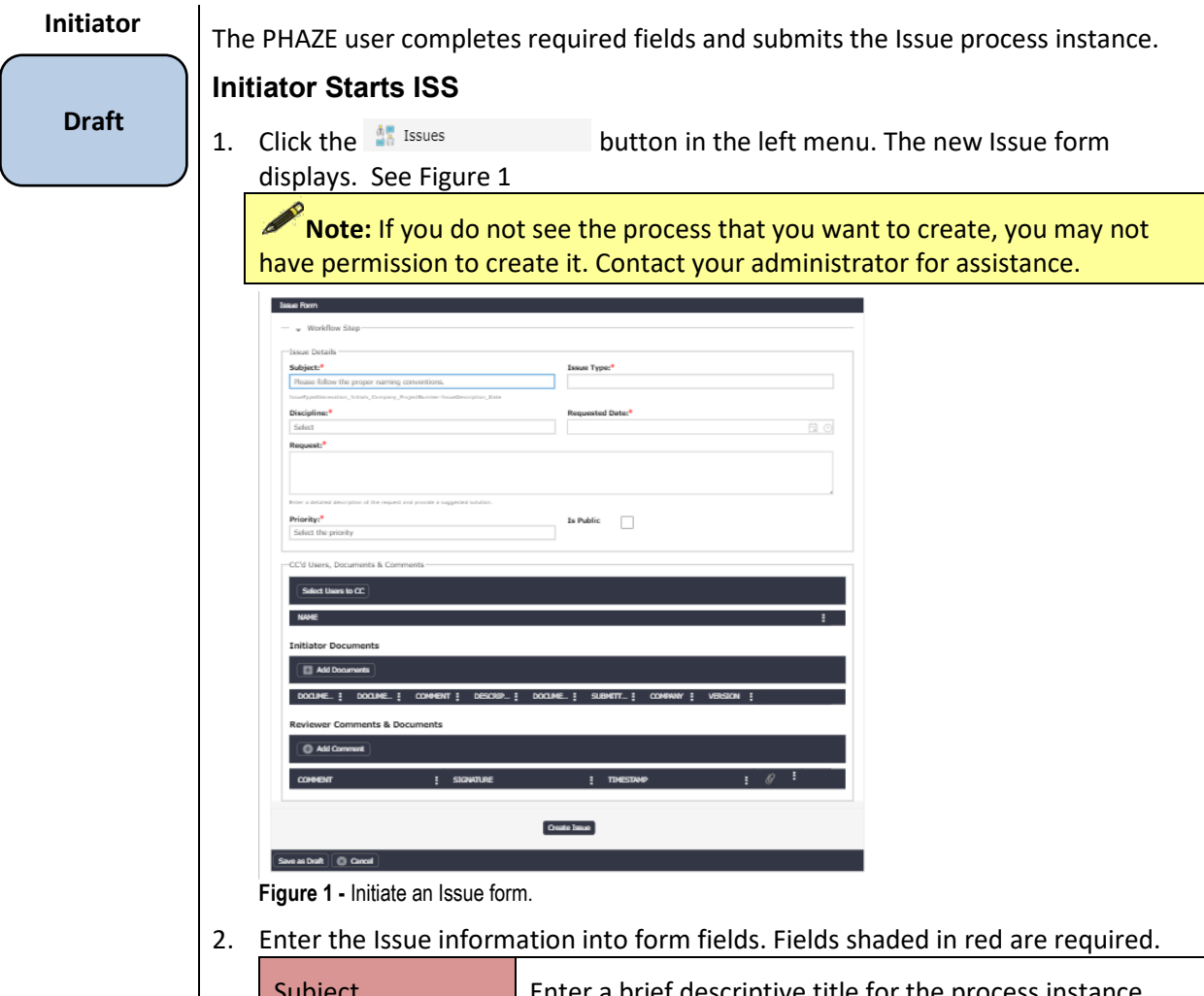

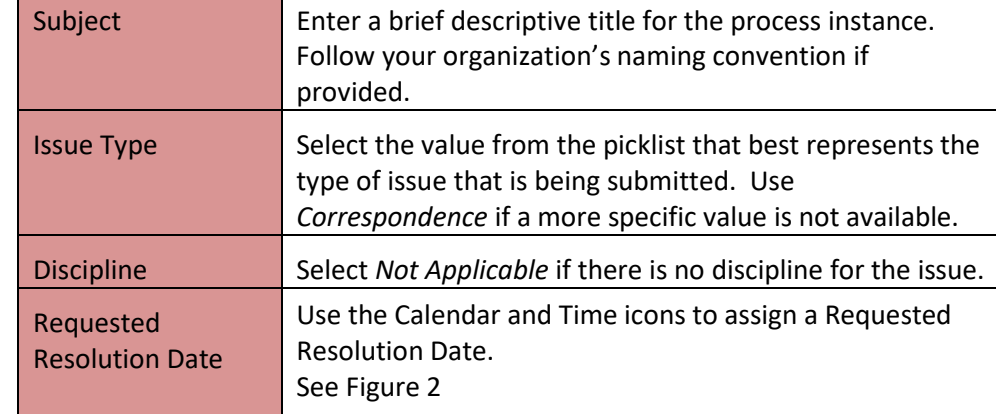

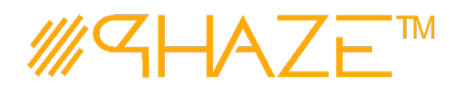

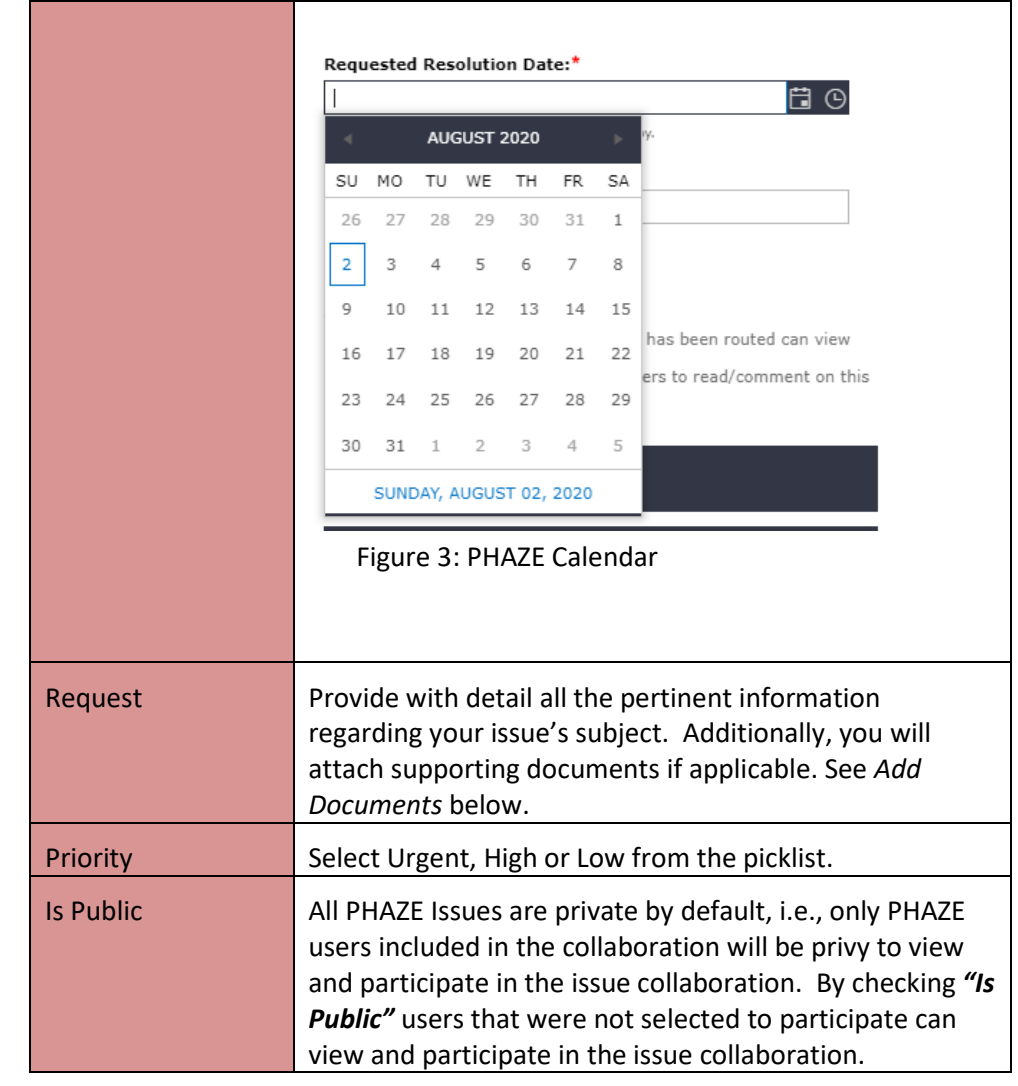

- 3. Optionally, select users to CC by clicking the button:  $\sqrt{\frac{S^{elect}}{S^{elect}}\sqrt{S^{ee}}\cdot S^{ee}}$ 
	- 3.1. Select one or many PHAZE users to carbon copy the Issue to. These participants will be notified to view, comment and/or attach documents. CC'd users do not have BiC responsibility to route the Issue. See Figure 4.

|        | Reckie Johnson              |                    |
|--------|-----------------------------|--------------------|
|        | CM Jasmyn                   |                    |
|        | CM Jefferson                |                    |
|        | CMFI Jonston                |                    |
|        | CMRE Thmpson                |                    |
|        | Cola Pate                   |                    |
|        | DA Connor                   |                    |
|        | DA John                     |                    |
|        | <b>Executive Feldman</b>    |                    |
|        | <b>FME Armstrong</b>        |                    |
|        | <b>FMF Raccette</b>         |                    |
|        | FME Robertson               |                    |
|        | FMF Roderick                |                    |
|        | <b>FME Yonce</b>            |                    |
|        | FMManager Esaka             |                    |
|        | GC Bush                     |                    |
|        | GC Payne                    |                    |
|        | Greg Bush, Jr.              |                    |
|        | Joe Johnson                 |                    |
|        | Jordyn Entella              |                    |
| ×<br>٠ | 1 <sup>2</sup><br>- 81<br>٠ | 1 - 20 of 26 items |

**Figure 5 Select CC participants.**

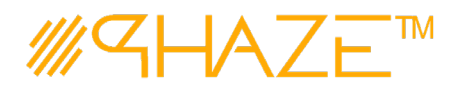

- 4. Optionally, attach any supporting documents.
	- 4.1. Click the  $\Box$  Add Documents button and then the  $\Box$  Select files... button to attach documents. See the *Add Documents Quick Reference Guide* for detailed instructions on attaching documents.
	- 4.2. Optionally, add a comment by clicking the **CAM COMMENT** button. See the *Add Comment Quick Reference Guide* for detailed instructions on adding comments.
- 5. When you have filled in all of the required form fields and attached all supporting information, click the  $\left[ \frac{Create \text{ Is the } s}{ \text{ But } t} \right]$  button to submit the process to the BiC.
- 6. The Select a user to send the issue to pop-up appears, click OK.
	- 6.1. Select only one (1) PHAZE user to assign BiC responsibility to; then select the Continue button which is found in the bottom left corner of the form. The Issue will be routed into the Collaboration Zone.

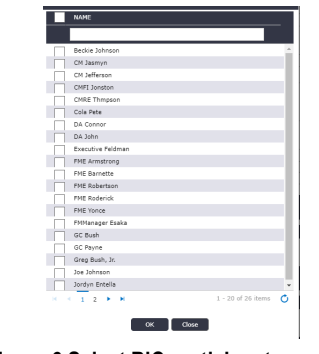

**Figure 6 Select BiC participants.**

#### **Ball in Court Recipient**

**In Collaboration**

- The BiC Recipient sees the process assigned in the **Activities** *Processes in my Court* list in the left menu. As a shortcut, use the **My Tasks** button on the **Home** screen. The BiC Recipient views the process, and may:
	- Return the process to the Initiator if Issue revision is required. Follow the steps in **Return for Revision***.*
	- Or, *Forward for Collaboration*. Follow the steps in *Forward for Collaboration.*
	- *Or, Enter a response and Forward to Close.*

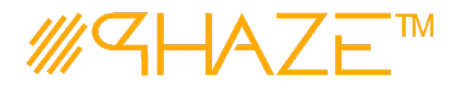

#### **BiC Recipient views the Issue**

- 1. Locate and open the process instance routed to you.
	- 1.1. Click the process in the **Activities** *Processes in my Court* list in the left menu.
	- 1.2. Review the Issue. Read the information provided by the Initiator on the form, as attachments and comments.
	- 1.3. The BiC Recipient will either (See Figure 7):
		- 1.3.1. Use the **Forward for Collaboration** button in the take action bar to reassign BiC Responsibility to another PHAZE user hence entering the Issue process into the Collaboration Loop, or
		- 1.3.2.Use the **Forward To Close** button in the take action bar to route the issue to the Initiator for closure.

View Audit Trail | Forward To Close | Initiator Revise Issue | Forward for Collaboration | Cancel

**Figure 8 Take Action Bar**

1.3.3. If **Forward To Close** is the desired action, a Response must be provided.

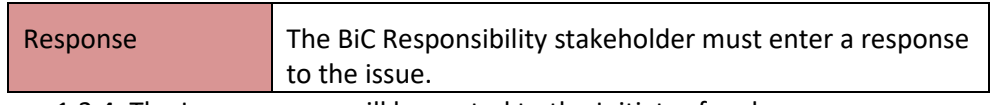

1.3.4. The Issue process will be routed to the Initiator for closure.

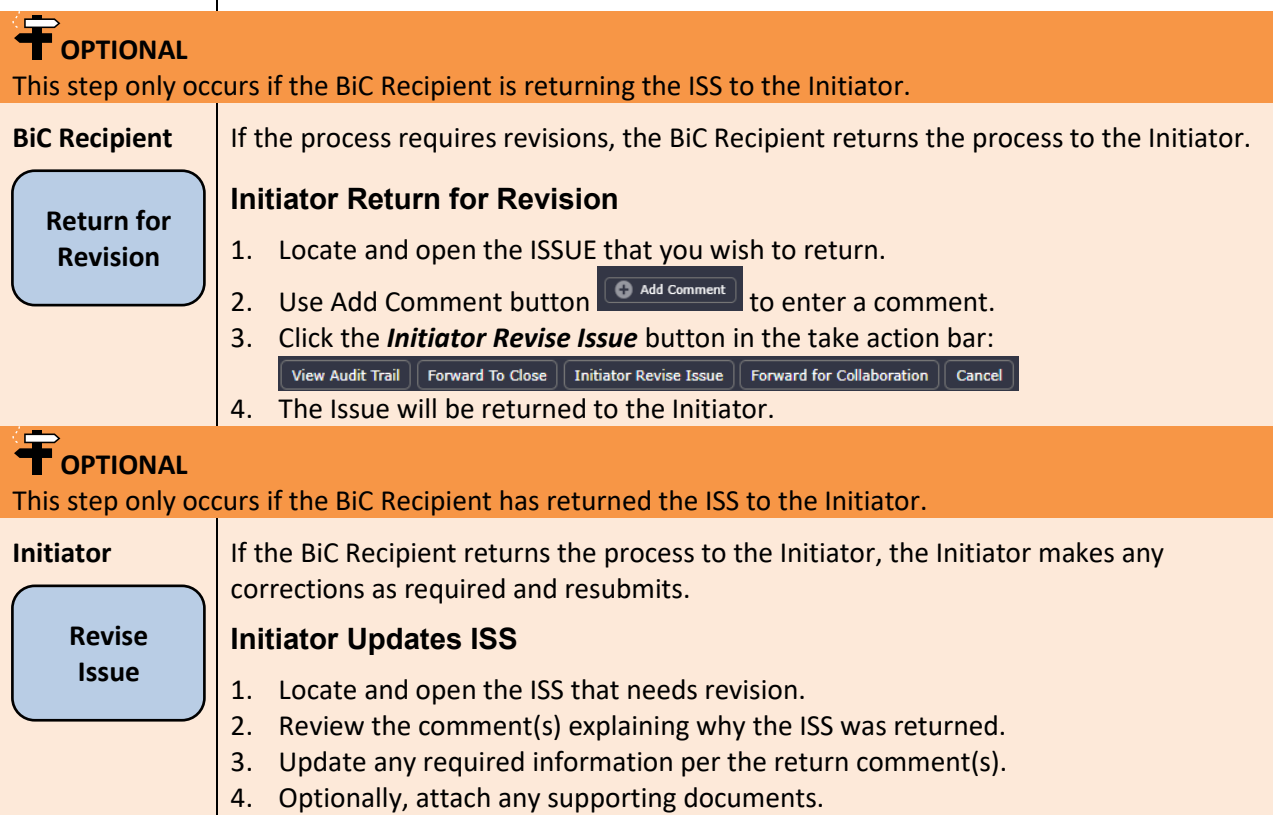

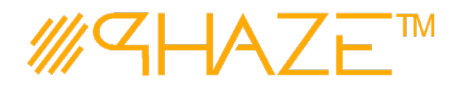

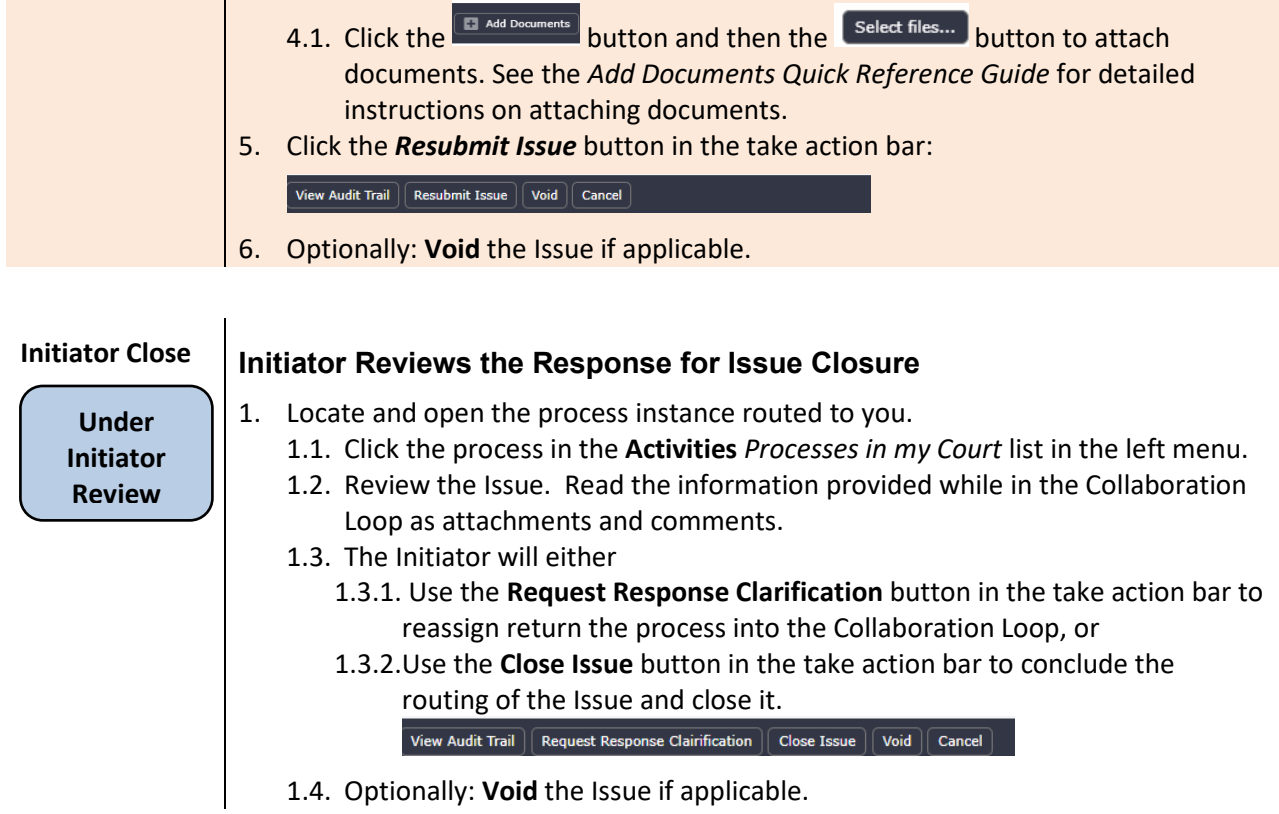